Openvpn 使用及证书生成说明

版本: <1.1>

发布日期: <2017-03-12

# <span id="page-1-0"></span>目录

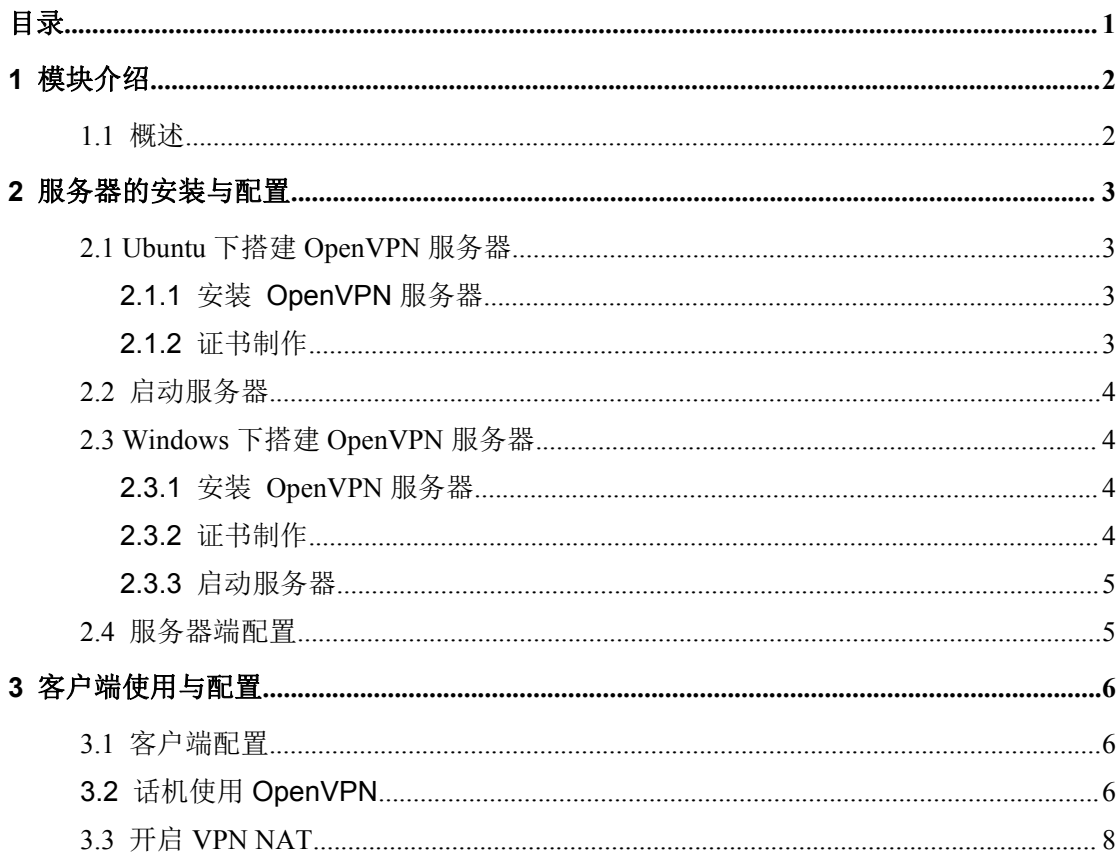

# <span id="page-2-0"></span>**1** 模块介绍

## <span id="page-2-1"></span>**1.1** 概述

虚拟专用网 VPN(virtual private network)是在公共网络中建立的安全网络连接,这个网 络连接和普通意义上的网络连接不同之处在于,它采用了专有的隧道协议,实现了数据的 加密和完整性的检验、用户的身份认证,从而保证了信息在传输中不被偷看、篡改、复制, 从网络连接的安全性角度来看,就类似于在公共网络中建立了一个专线网络一样,只不过 这个专线网络是逻辑上的而不是物理的所以称为虚拟专用网。VPN 系统包括 VPN 服务器, VPN 客户机和隧道。由于使用 Internet 进行传输相对于租用专线来说,费用极为低廉,所 以 VPN 的出现使企业通过 Internet 既安全又经济的传输私有的机密信息成为可能。

我们介绍的是 Windows 操作系统中利用 OpenVPN 配置 VPN, OpenVPN 是一个开源 的第三方虚拟专用网配置工具,可以利用固有设备搭建 VPN 应用网关。

# <span id="page-3-0"></span>**2** 服务器的安装与配置

OpenVPN 是一个开源的第三方虚拟专用网配置工具,可以利用固有设备搭建 VPN 应用网 关。以下将分别介绍 Ubuntu、Windows 操作系统下的服务器的部署与配置。

## **2.1 Ubuntu** 下搭建 **OpenVPN** 服务器

#### <span id="page-3-2"></span><span id="page-3-1"></span>**2.1.1** 安装 **OpenVPN** 服务器

在 Ubuntu 下输入以下命令:

sudo apt-get -y install openvpn libssl-dev openssl sudo apt-get -y install easy-rsa

#### <span id="page-3-3"></span>**2.1.2** 证书制作

按照以下步骤执行命令生成 OpenVPN 正常运行所需要的证书 初始化配置: sudo mkdir /etc/openvpn/easy-rsa/ sudo cp -r /usr/share/easy-rsa/\* /etc/openvpn/easy-rsa/ sudo su sudo vi /etc/openvpn/easy-rsa/vars ----->按照需要可以修改证书配置如下: export KEY\_COUNTRY="CN" export KEY\_PROVINCE=" BJ" export KEY\_CITY=" BeiJing" export KEY\_ORG=" fanvil" export KEY\_EMAIL=" fanvil@fanvil.com" export KEY\_OU=" fanvil" export KEY\_NAME=" server" 运行 vars: source vars 如果第一次运行清空所有: ./clean-all 生成 CA 证书: ./build-ca 生成服务器证书: ./build-key-server server 生成客户端证书: ./build-key client 产生动态密码库. ./build-dh

# **2.2** 启动服务器

<span id="page-4-0"></span>服务器环境配置,将相应的证书配置文件放入指定的目录: cp keys/ca.crt /etc/openvpn/ cp keys/server.crt keys/server.key keys/dh2048.pem /etc/openvpn mv /etc/openvpn/dh2048.pem /etc/openvpn/dh1024.pem cp keys/client.key keys/client.crt /etc/openvpn/ cp /usr/share/doc/openvpn/examples/sample-config-files/server.conf.gz /etc/openvpn/ cd /etc/openvpn gzip -d server.conf.gz cp /usr/share/doc/openvpn/examples/sample-config-files/client.conf /etc/openvpn/ 启动服务器: /etc/init.d/openvpn restart

# **2.3 Windows** 下搭建 **OpenVPN** 服务器

#### <span id="page-4-2"></span><span id="page-4-1"></span>**2.3.1** 安装 **OpenVPN** 服务器

在网上搜索下载 Windows 版的 OpenVpn 软件。本篇搭建使用的是 [openVPN](https://openvpn-2-0-1-rc1.updatestar.com/) GUI

双击下载软件进行默认安装,注意勾选安装 easy-rsa 配件。默认路径是 C:\Program Files\OpenVPN。

#### <span id="page-4-3"></span>**2.3.2** 证书制作

在进行操作之前,首先要进行初始化工作:

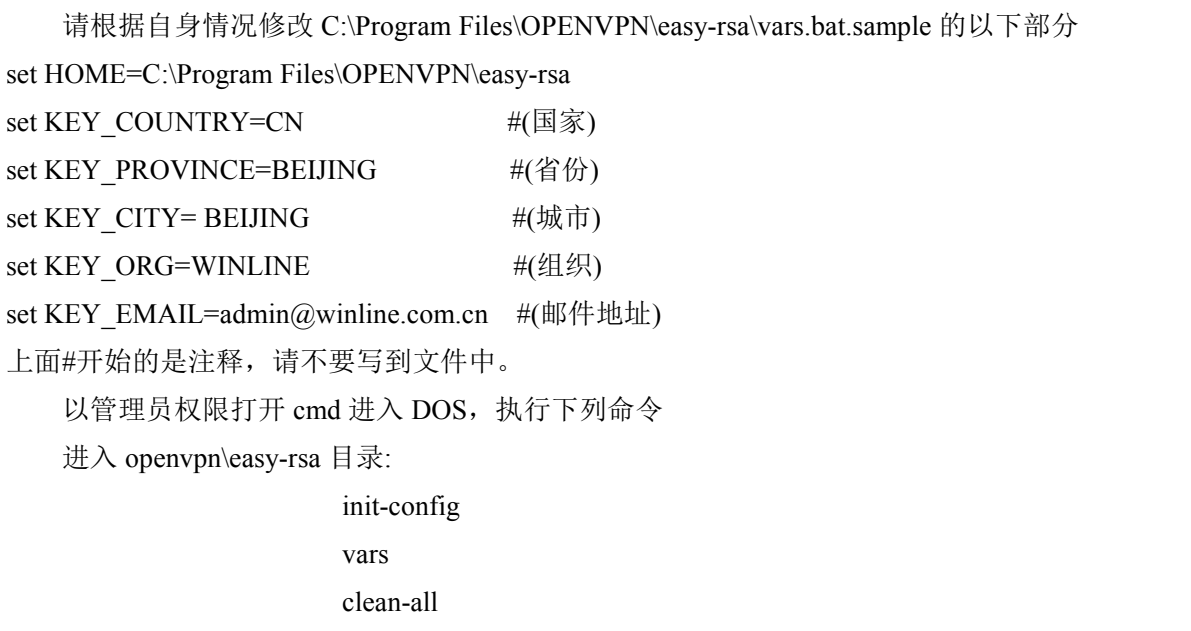

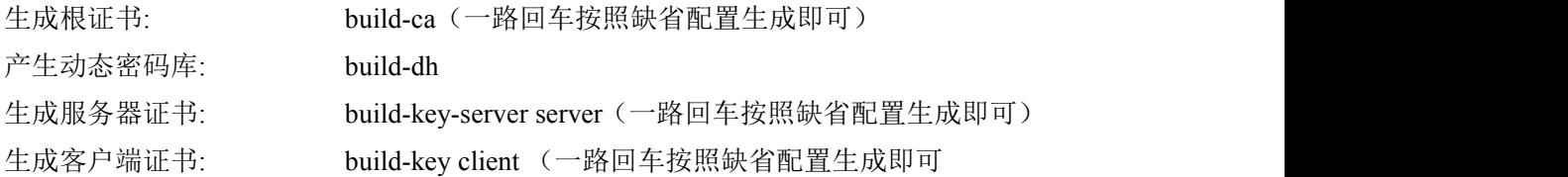

#### <span id="page-5-0"></span>**2.3.3** 启动服务器

生成的均密钥存放于 OpenVPN\easy-rsa\keys 目录下

将生成的证书拷贝到 OpenVPN\config 目录下

将 OpenVPN\sample-config 下的服务器配置文件拷贝到 OpenVPN\config 目录下 启动 OpenVPN 应用程序即可

### <span id="page-5-1"></span>**2.4** 服务器端配置

在 OpenVPN 的安装目录下,使用 notepad++ 打开 server.ovpn 或者 server.conf 文件查看服 务器端文件示例如下: port 1194 #这个端口是 IANA 为 OpenVPN 分配的指定端口,可以根据需要自行修改 proto udp #可以选用 tcp dev tun ca ca.crt cert server.crt key server.key dh dh1024.pem server 10.8.0.0 255.255.255.0 # 虚拟局域网网段设置,请根据需要自行修改 ifconfig-pool-persist ipp.txt keepalive 10 120 client-to-client comp-lzo max-clients 100 persist-key persist-tun status openvpn-status.log verb 3

# <span id="page-6-0"></span>**3** 客户端使用与配置

## <span id="page-6-1"></span>**3.1** 客户端配置

这里的客户端针对的是我们支持 OpenVPN 的设备,为了让我们的话机能够连接到 OpenVPN 服务器,我们需要证书文件。

首先需要针对客户端的配置文件 client.ovpn 或者 client.conf 进行编辑修改,客户端配置文 件示例如下:

client dev tun proto udp remote 192.168.1.135 1194 #服务器域名/IP 和端口 resolv-retry infinite nobind persist-key persist-tun ca ca.crt cert client.crt key client.key comp-lzo

verb 3

可以结合服务器端的配置进行相关修改。

其次将我们之前制作好的客户端文件 ca.crt、client.crt、client.key 导出来在话机升级时 使用。

## <span id="page-6-2"></span>**3.2** 话机使用 **OpenVPN**

登陆话机网页,依次点击网络->VPN,在 OpenVPN 文件栏逐个升级 client.ovpn, client.key, client.crt, ca.crt。升级完成后, OpenVPN 文件栏会有升级进入的证书文件大小显 示,如下所示

<span id="page-7-0"></span>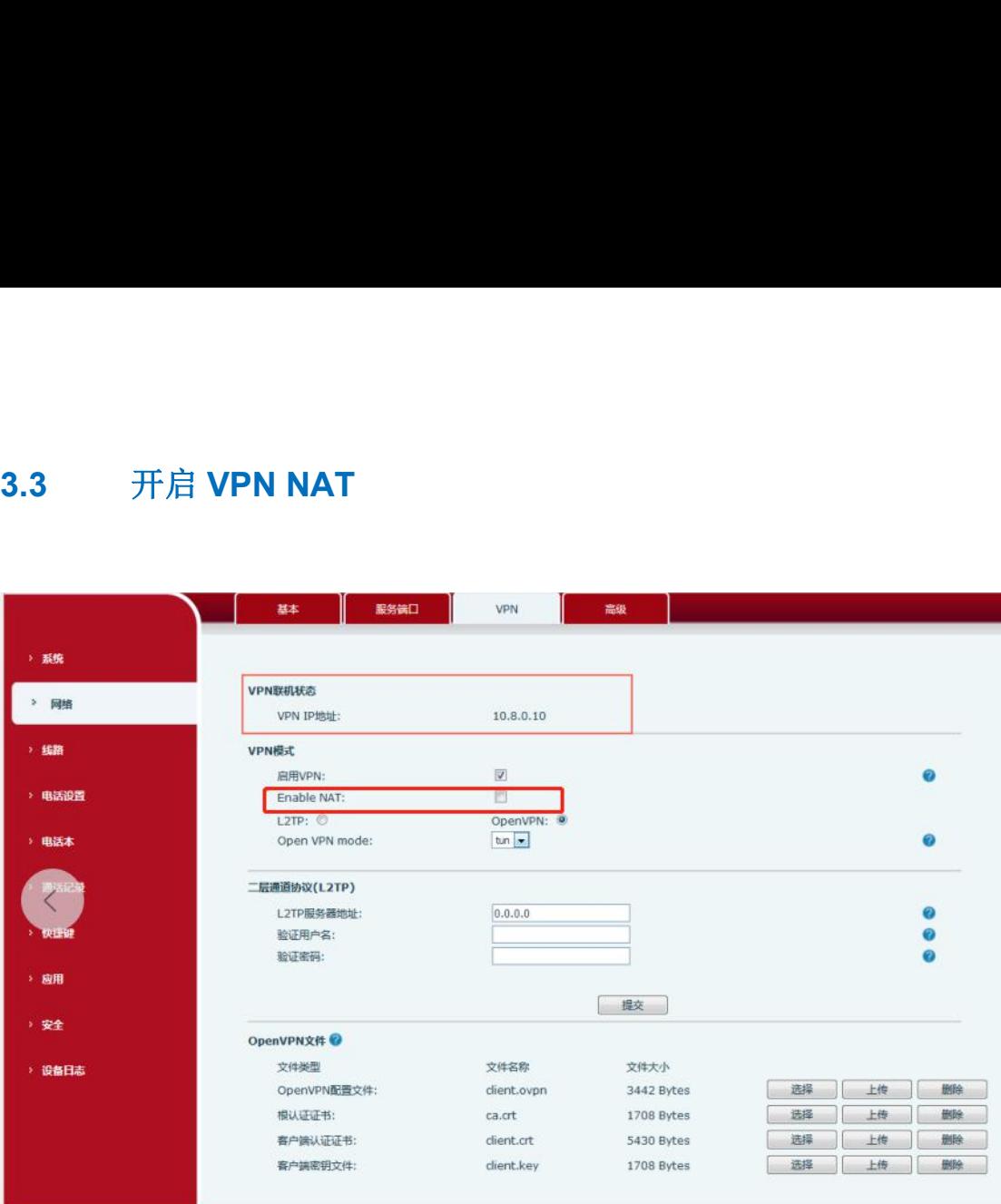

#### 使用方法:

话机导入 vpn 证书,开启 Enable VPN 和 Enable NAT,PC(网关需要设置为话机的 ip)连接话机 lan 口, 此时 PC 能够访问话机的 VPN。

PC ping 10.8.0.10 可以 ping 通, ping [www.baidu.com](http://www.baidui.com也可以ping通) 也可以 ping 通(10.8.0.10 是 VPN IP 地址)

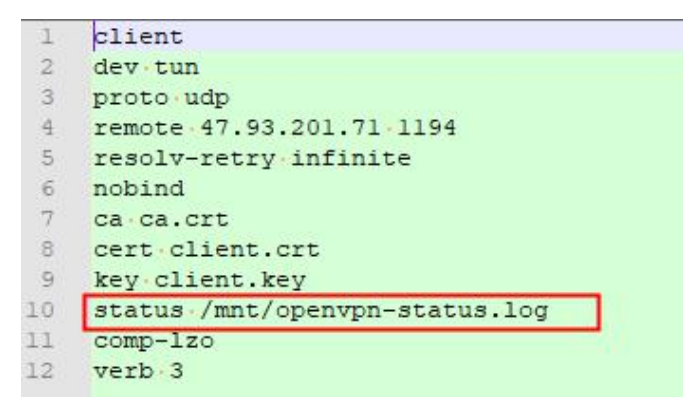